## 画像の取込

#### 情報Ⅰ 第36回授業 06情報のデジタル化 対応ファイル:22exp36.xlsx

# データ量を減らす工夫

画像のファイルサイズはできるだけ小さく!! ⇒ 大きくても100KB程度を目安に。

- 1.画素数を減らす
	- ① トリミング: 必要な部分を残して切り取る
	- ② 縮小: 全体的に縮める
- 2.減色: 色の数を減らす(24bit⇒8bit など)
- 3.圧縮: 圧縮形式で保存(JPEG、GIFなど)

インターフェース(p.119)

二つのものの間に立って、情報のやり取りを仲介するもの。 特にハードウェアのインターフェースでは、画像表示など特定の目的のものや、 汎用性の高いものなど、いろいろな規格がある。

☆ハードウェアインターフェースの例

画像表示:DisplayPort、HDMI、DVI、アナログRGB など

- ディスク : M.3、SATA、USB など
- LAN :RJ45(有線)、IEEE802.11(無線)など
- 汎用的 :USB、Bluetooth、 IEEE1394、 RS232Cなど

USB

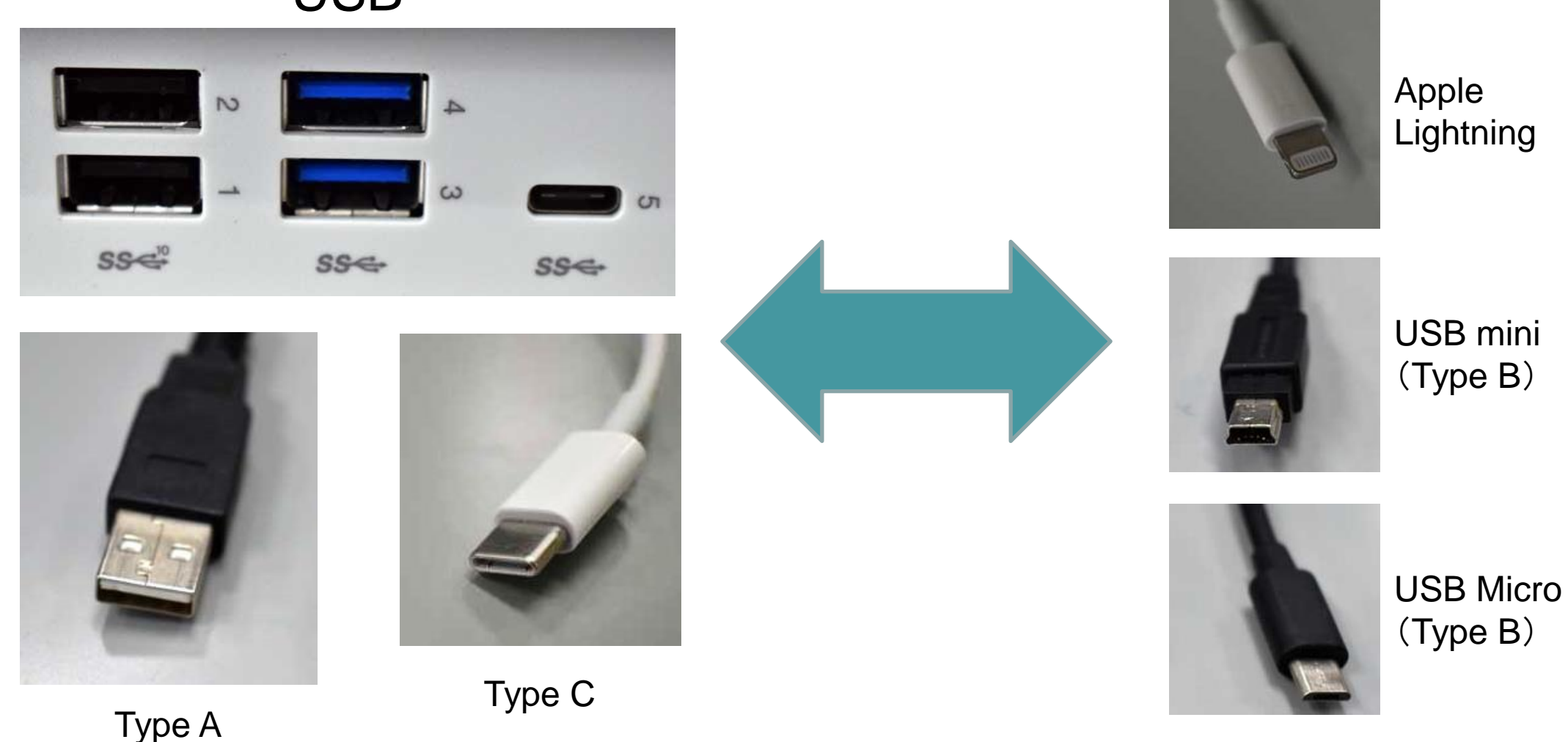

※USBは電源供給(5V)もできるため、専ら電源供給が目的の機器も多い ※Type A ←→ Type C など、機器同士を直結してデータをやり取りするケースも増えている。

## PCに画像を取り込むには(1)

• iPadやスマホなど、カメラ付き端末から引き出す (デモンストレーションを見ましょう:後でやってもらいます)

# PCに画像を取り込むには(2)

- 外部ストレージ(クラウド)を利用する
	- iPadやスマホからClassiにログオンし、Classiの「Myコンテンツ」 に保存してPCから引き出す。
	- iPadやスマホのOnedriveにデータを保存し、PCからOffice365に アクセスして引き出す。

※Classiの個人容量はあまり多くはありません。 必要なデータの受信が済んだら、メールをすぐに削除してください。 (容量オーバーで必要な情報が届かなくなることがあります)

## PCに画像を取り込むには(3)

• 学校のデジタルカメラをPCに直結して引き出す (カメラとPCをつなぐUSBケーブルが必要)

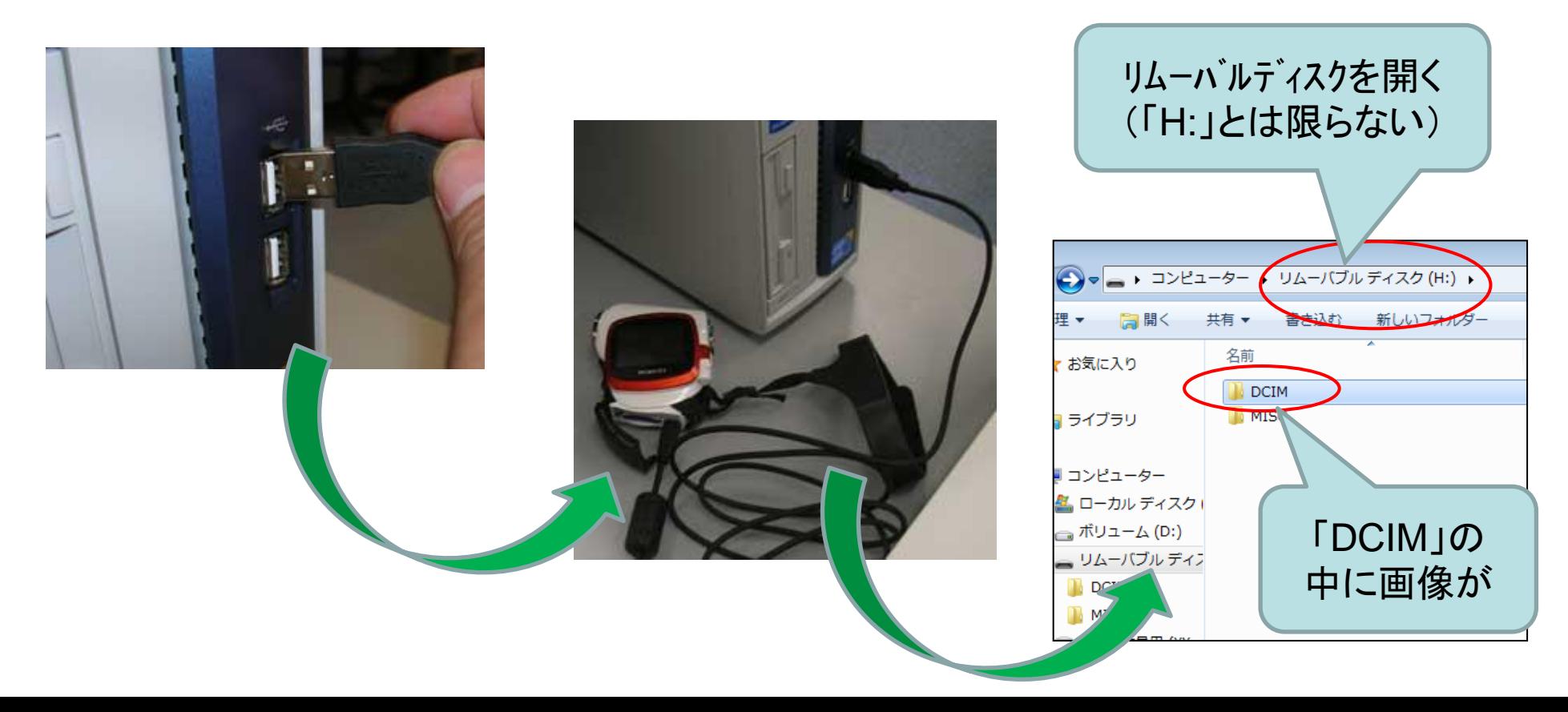

#### PCに画像を取り込むには(4)

• SDカードなどを読む「カードリーダー」を使う (メディアが対応しているか注意する)

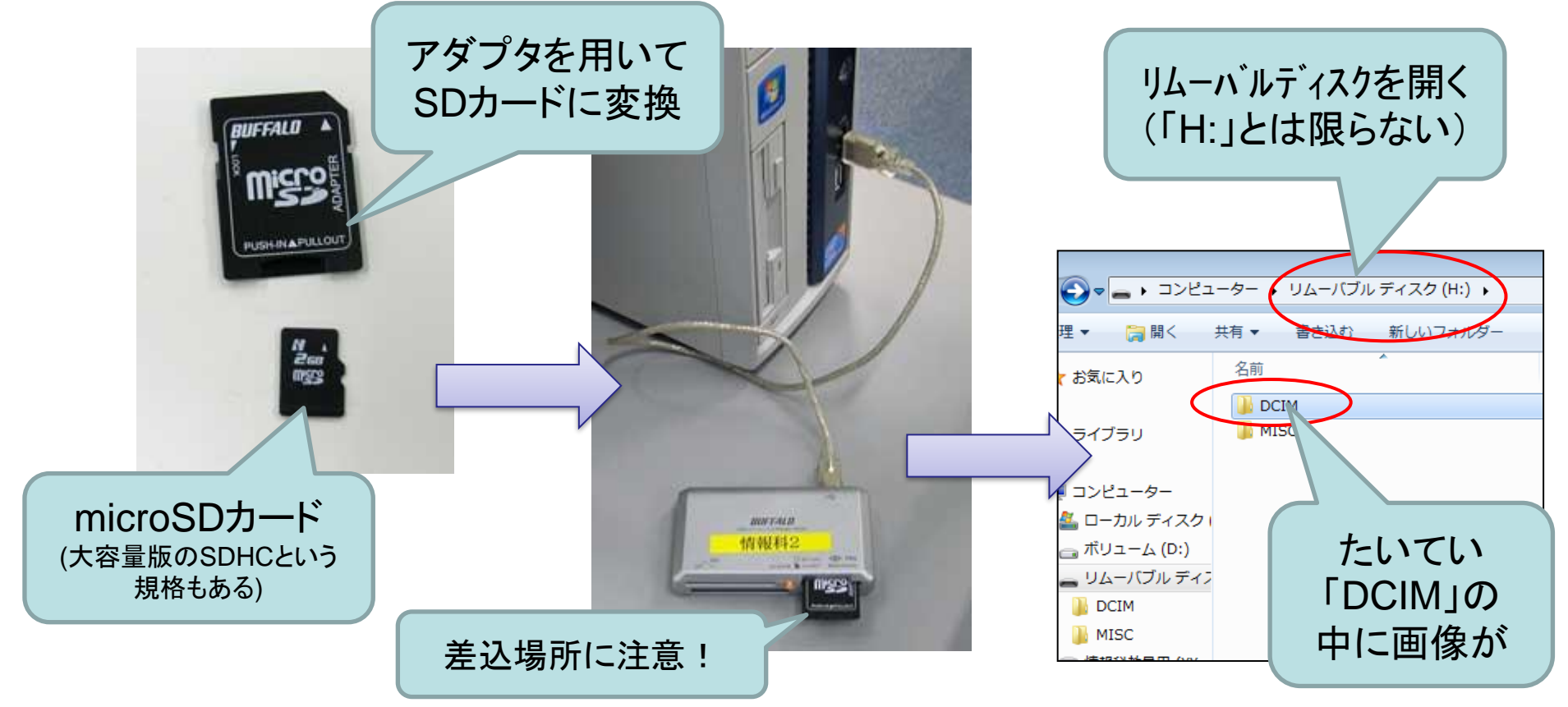

#### PCに画像を取り込むには(5) (自分のWebメールアドレスを持っている人向け)

• スマホから自分のWebメールアドレスに送信し、学校のPC からWebメールにログオンして引き出す。

# 実習の手順

- 1 撮影(または撮影されたものを選ぶ)
	- 自分が1次著作者(自分が撮影したもの)に限る
	- 肖像権に注意!!(被写体に無断で発信しないこと)
- 2 取り込み
	- 前述の5つの方法(端末直結、クラウド、カメラ、カード、メール)の1つを選び ドキュメントに持って行く
- 3 編集(時間があれば)
	- Photoshopで条件にあうように加工する
- 4 提出(時間があれば)
	- 自分のID番号(s041○○○)にファイル名を変更し、指定されたフォルダ(ワ ークシート参照)に貼り付け、提出する

#### 画像取込実習

デジタルカメラ等でPC(ドキュメント)に自分が著作者の画像を取り込み、 次の条件にあう形に加工する。(盗撮厳禁!)

- ・ 画像の大きさ : 640×480 ピクセル以上 (たて横どちらが長くても良い)
- ・ データ量 : 10KB以下(12KB程度まではおまけします)
- ・ みた目が「粗くなくきれい」であること

※必ず編集した画像を自分のID名に変更し、所定の場所に提出するこ と!(詳細は別途指示します)